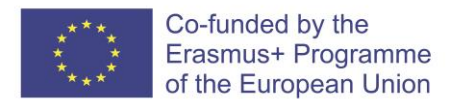

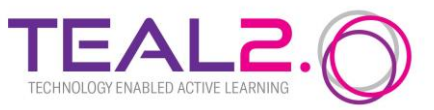

# **TEAL 2.0 User Guide**

**Year of last update: 2023**

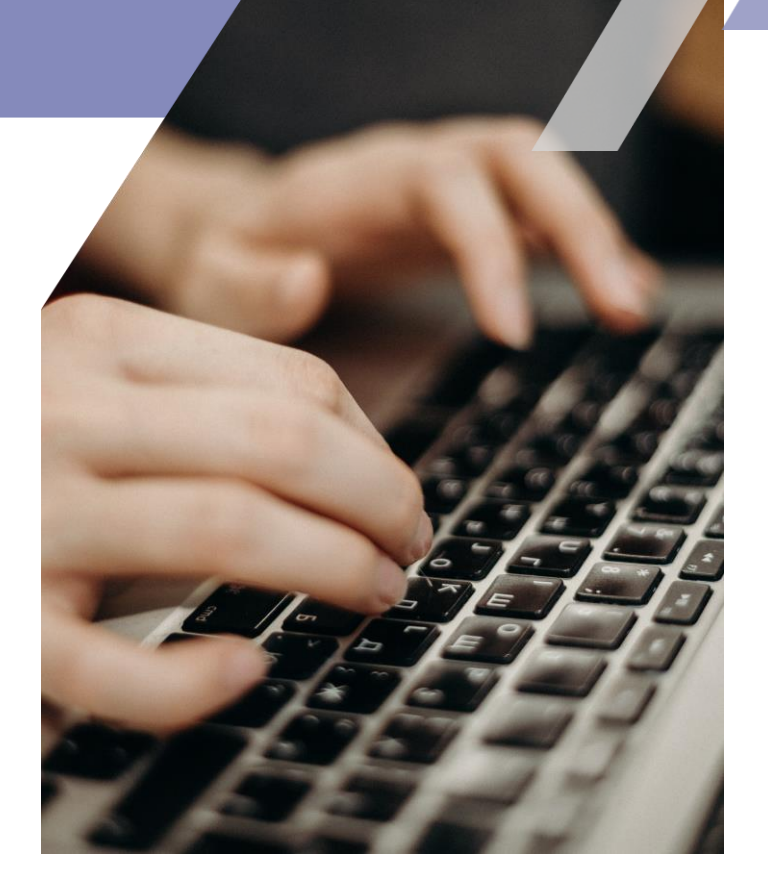

Improving Access to Science and Technology Higher Education in Resource-Poor Institutions through an Open Platform for Technology Enabled Active Learning Environment

# **CONTENTS**

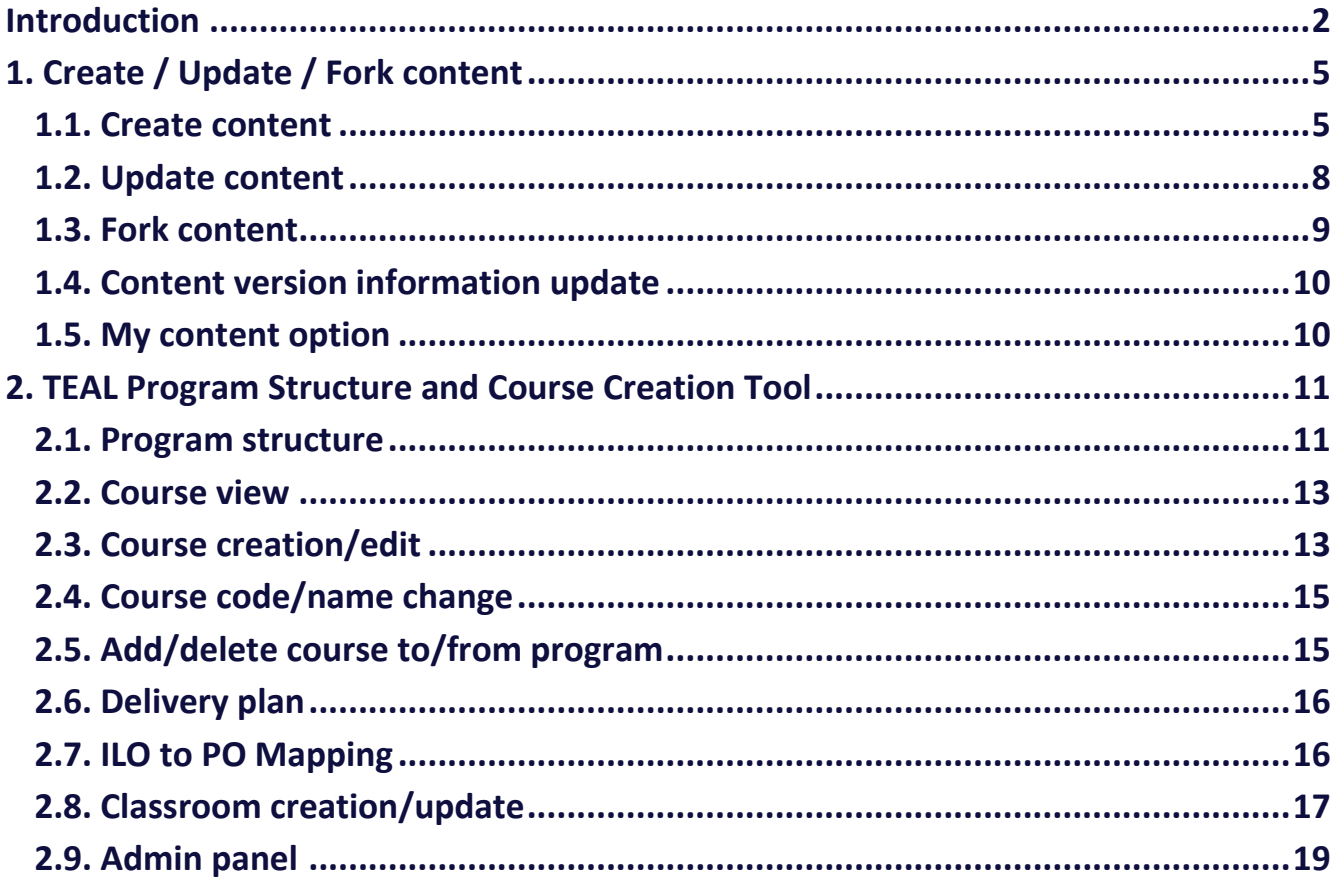

 $\sqrt{2}$ 

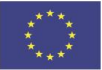

# <span id="page-2-0"></span>**INTRODUCTION**

TEAL 2.O is a platform that brings together all the means needed for an e-learning system. The platform has three main sections, accessible from the main panel. To use the platform, it must be accessed by means of an account. Please note that only the users with rights of administrators are enabled to create user accounts. Logging in to the platform redirects the user to the main screen - the interface enabling access to the platform's different facilities. The interface is presented in the next sections of this document.

For the common user, the interface displays three main buttons, each of which leading to a subsection. The next picture shows the general map of the platform, as it is accessible to the common user. Please note that the interface displayed by TEAL 2.O will be different depending on the role the user has been granted.

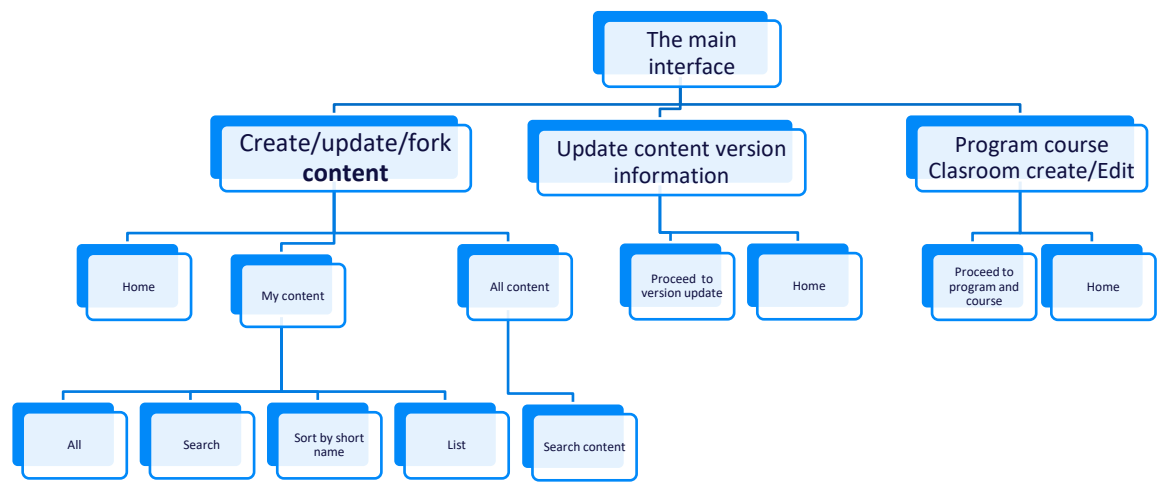

This guide is designed to provide an introduction and explanation of the TEAL 2.0 platform. The primary focus of the guide is on the navigation and features that support the user point of view.

**The start page can be found at https://teal2o.pdn.ac.lk/index/**

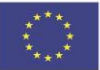

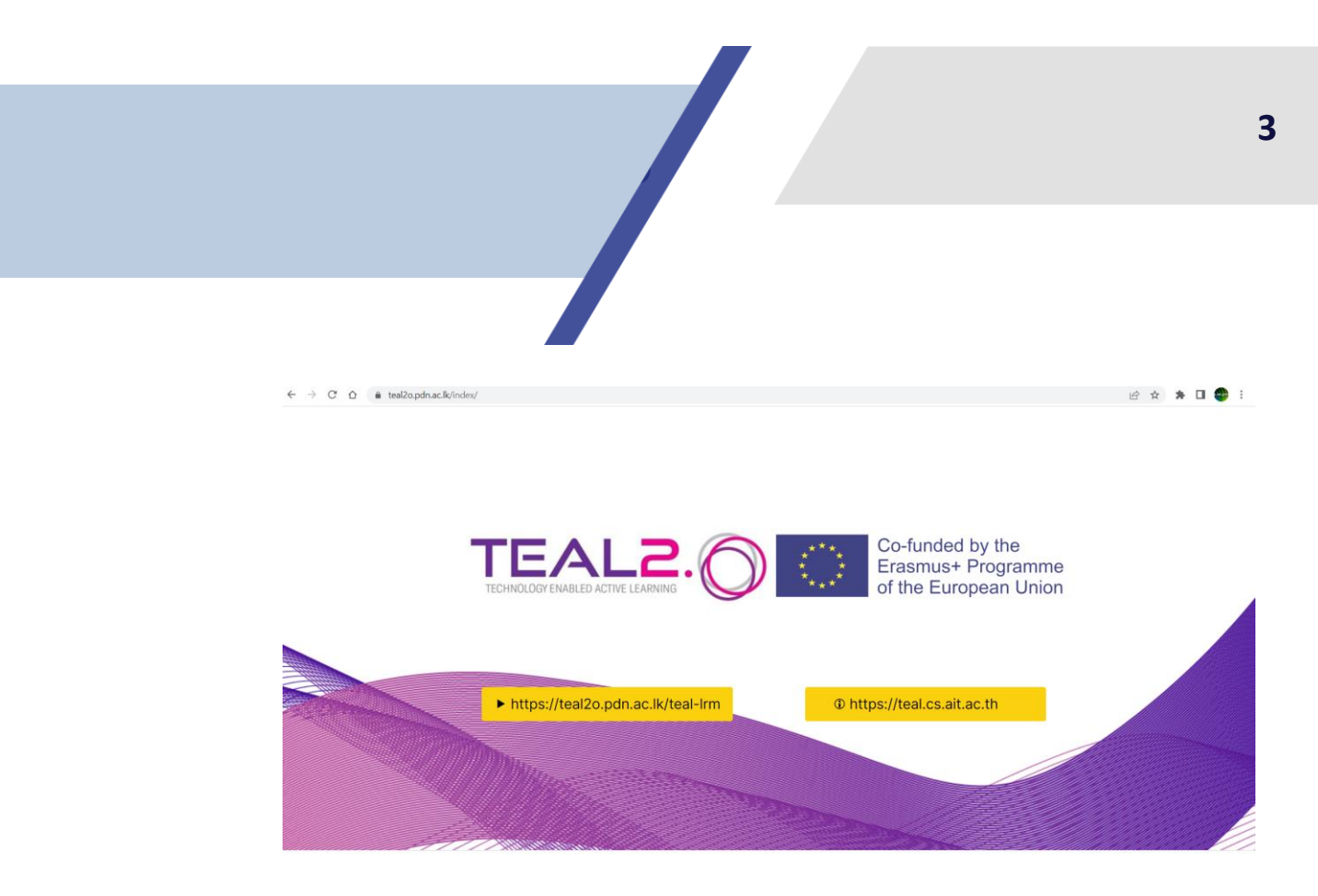

**The platform address is** [https://teal2o.pdn.ac.lk/teal-lrm/.](https://teal2o.pdn.ac.lk/teal-lrm/)

*The interface of the platform is as follows*

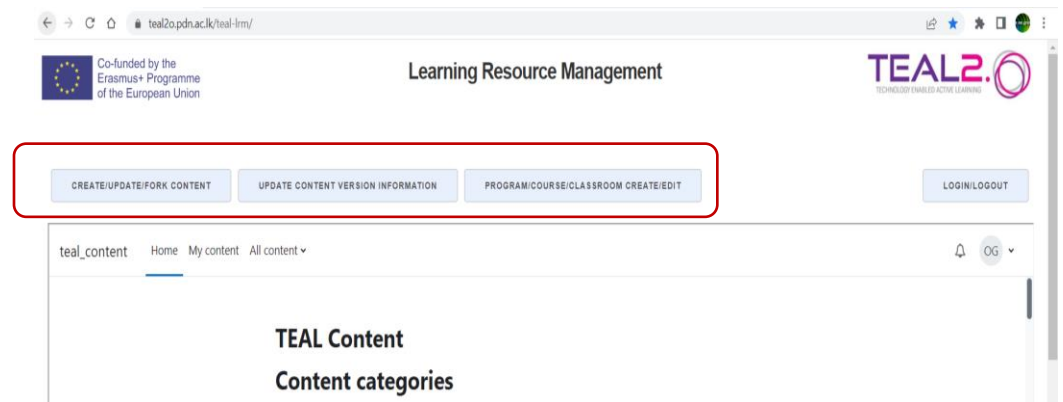

These functionalities are available after user login. The login interface is as follows:

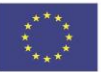

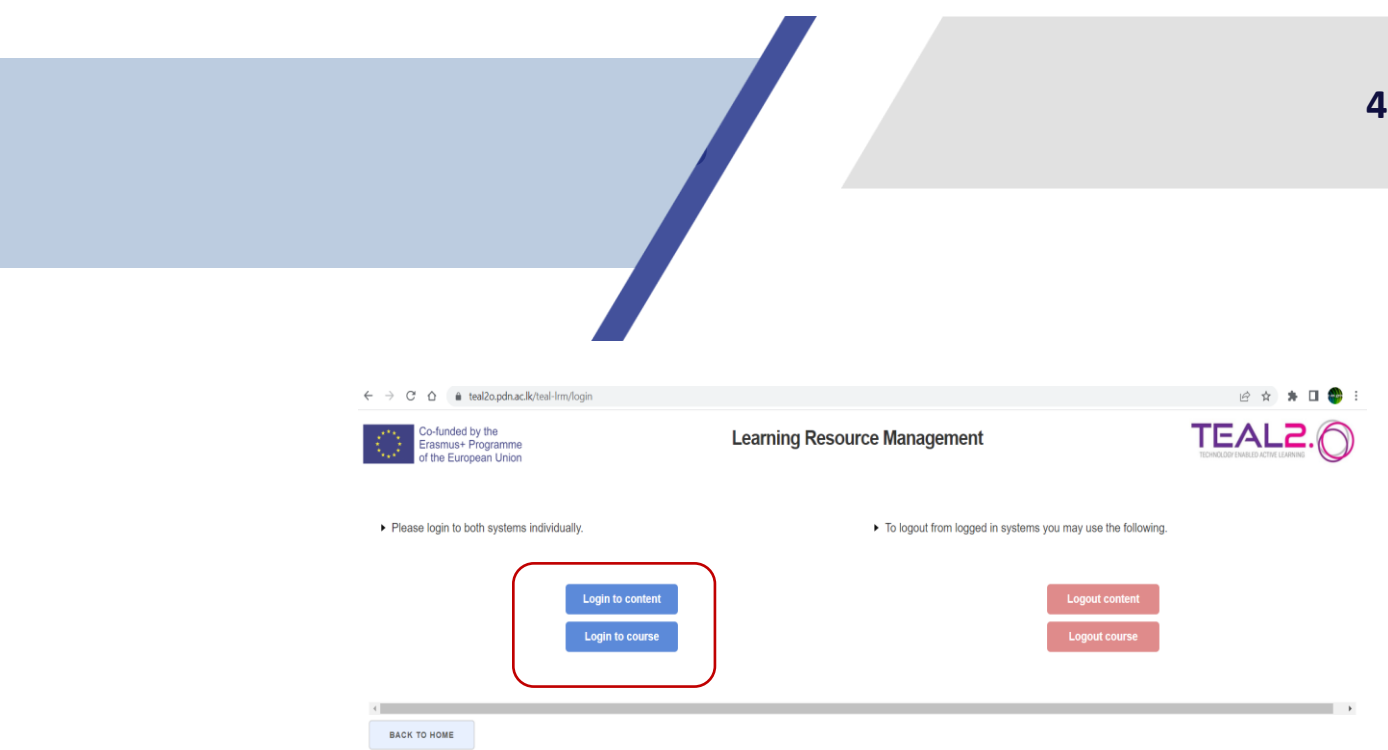

# The TEAL 2.0 platform consists of three modules:

- **Content creation/ fork/ update;**
- Course creation/ fork/ update;
- **Program creation/ fork/ update.**

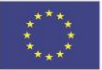

# **Create/Optiale/Fork** *<u>REDUCTION</u>* **1. Create / Update / Fork content**

<span id="page-5-0"></span>After login, the user can opt to creation, update and fork the content.

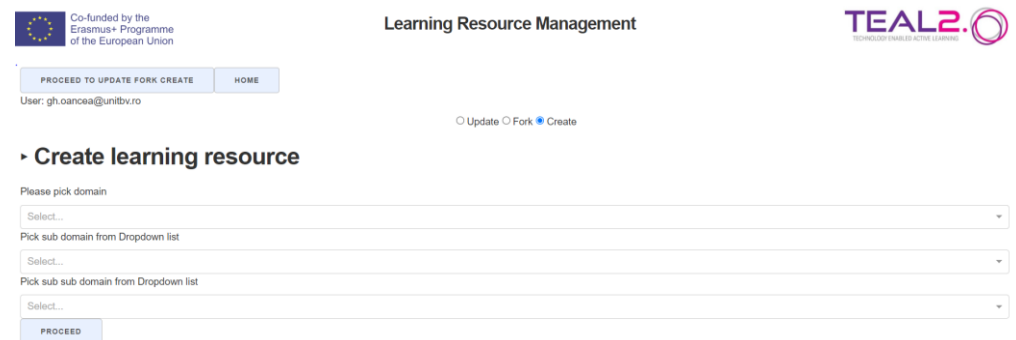

Content is characterized by classification label, Intended Learning Outcomes (ILOs), no. of hours, author. It contains resources, activities and assessments.

## <span id="page-5-1"></span>**1.1. Create content**

# **The user has to create the content. The following selections from drop-down lists need to be made:**

- o *Domain (e.g. (CAH10) engineering and technology)*
- o *Subdomain (e.g. (CAH10-01) engineering)*
- o *Sub subdomain (e.g. (CAH10-01-04) aeronautical and aerospace engineering).*

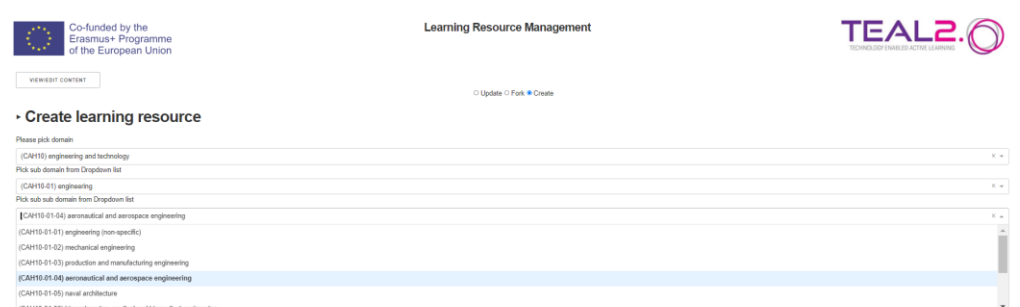

#### **Next, selection of category/name/ competency has to be made:**

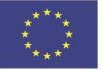

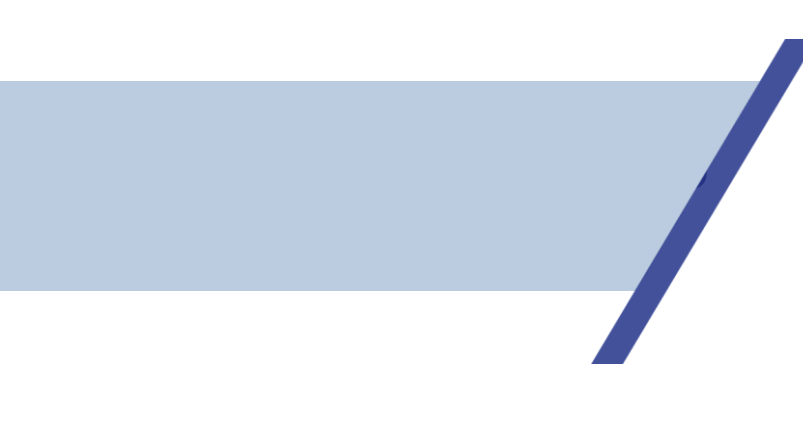

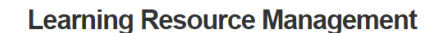

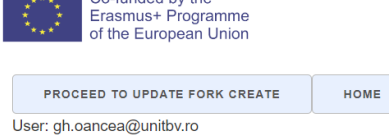

Co-funded by the

O Update O Fork O Create

# ▶ Create learning resource

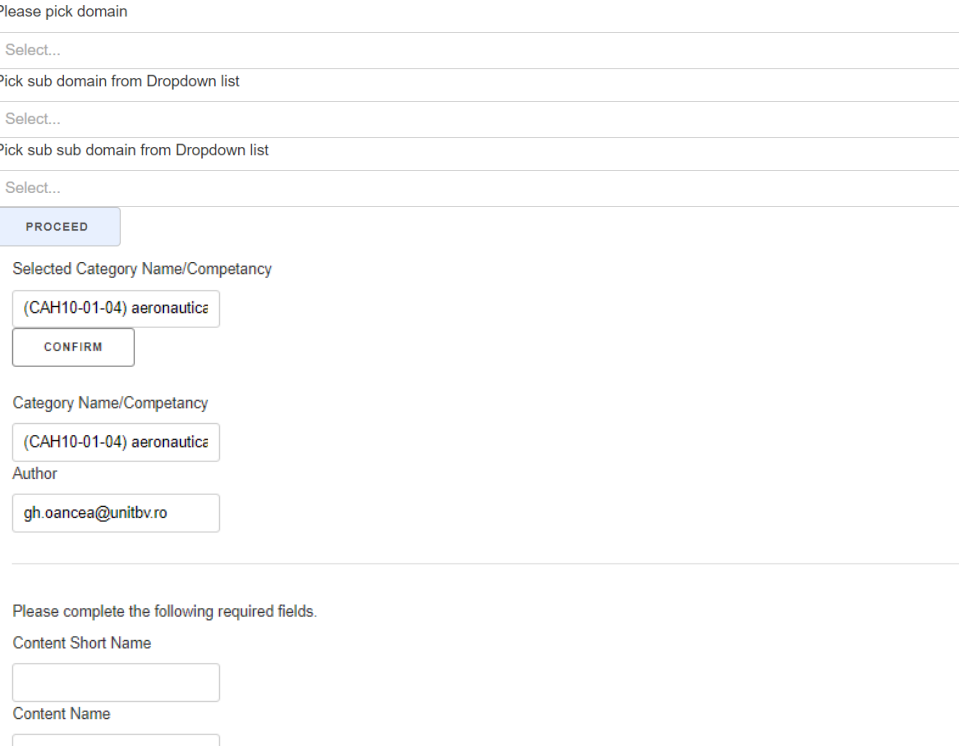

**The content short name and the content name should be filled, too.**

 **After this general information, the intended learning outcomes (according to SOLO taxonomy), the specific verbs and the number of hours should be selected:**

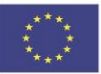

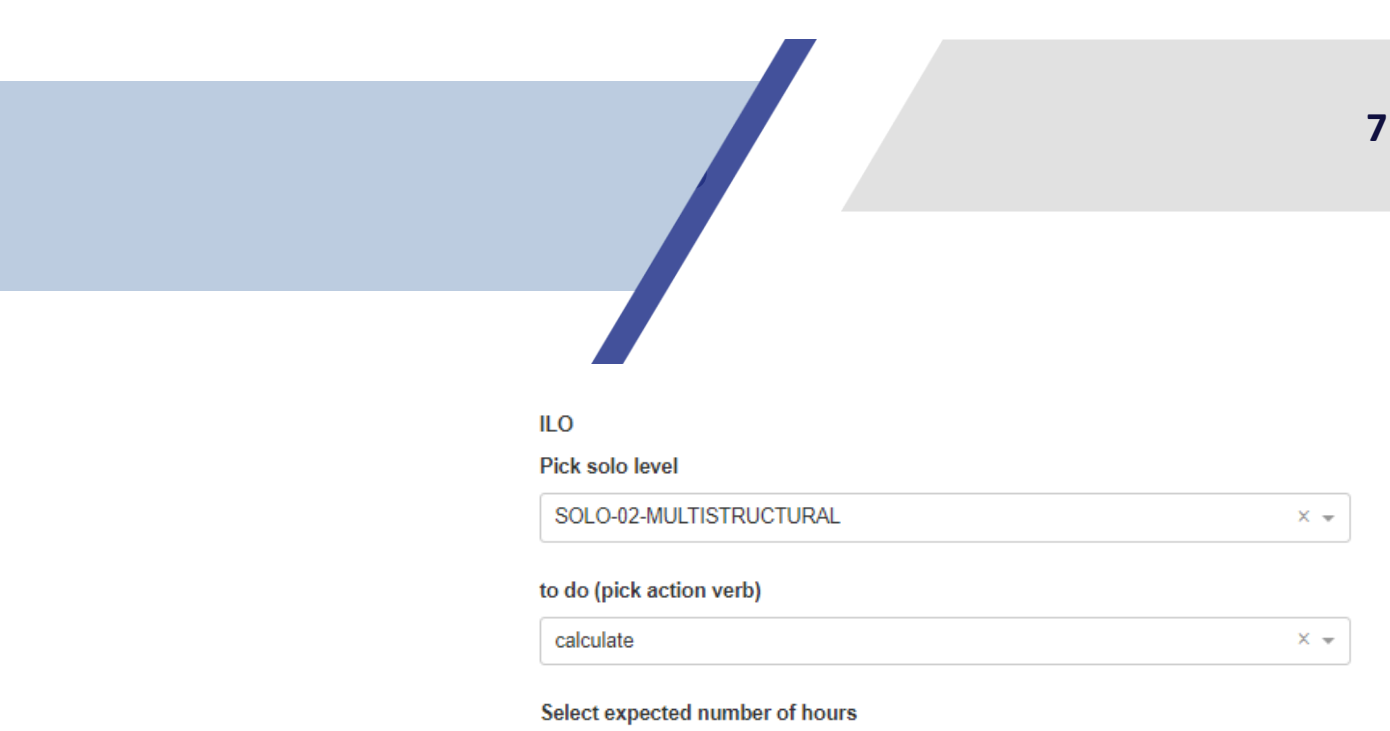

Hourt  $\overline{4}$ Û

#### **A template can be used for interactive content creation:**

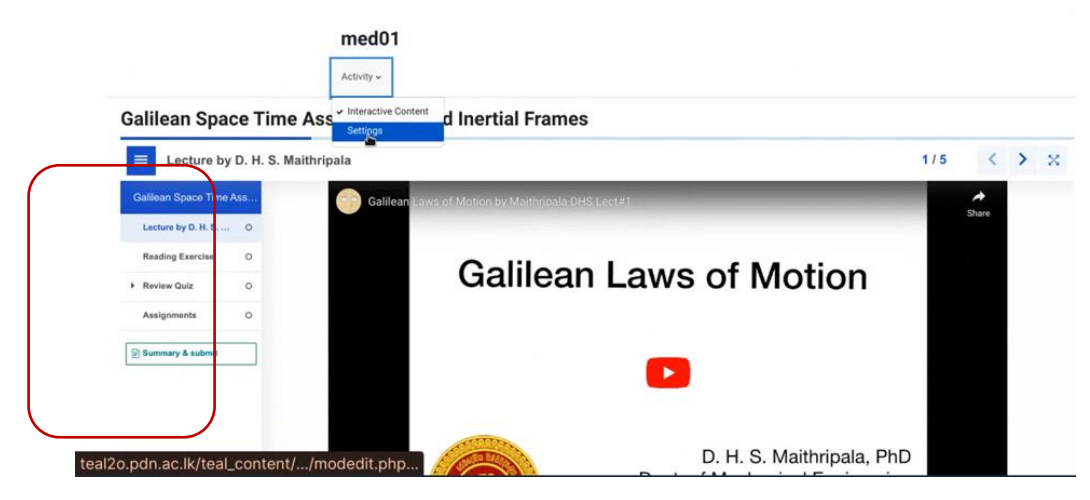

#### *Example: A video can be inserted into the interactive presentation*

G Interactive Book

ed to save Title<sup>\*</sup> a tu teractive Vic **IBK** Add a video Click below to add a Upload video<br>file Paste<br>URL  $\mathbb{C}^{\uparrow}$ Ω https://voutu.be/MDL5OeEADf4 Insert Cancel  $.$ oural setting

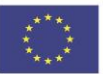

# **VALIDATION OF PLANNED**

# <span id="page-8-0"></span>**1.2. Update content**

Once content is created, it can be updated (by its author) or forked (by other users). **As a first step, the user has to look up existing content that they want to update:**

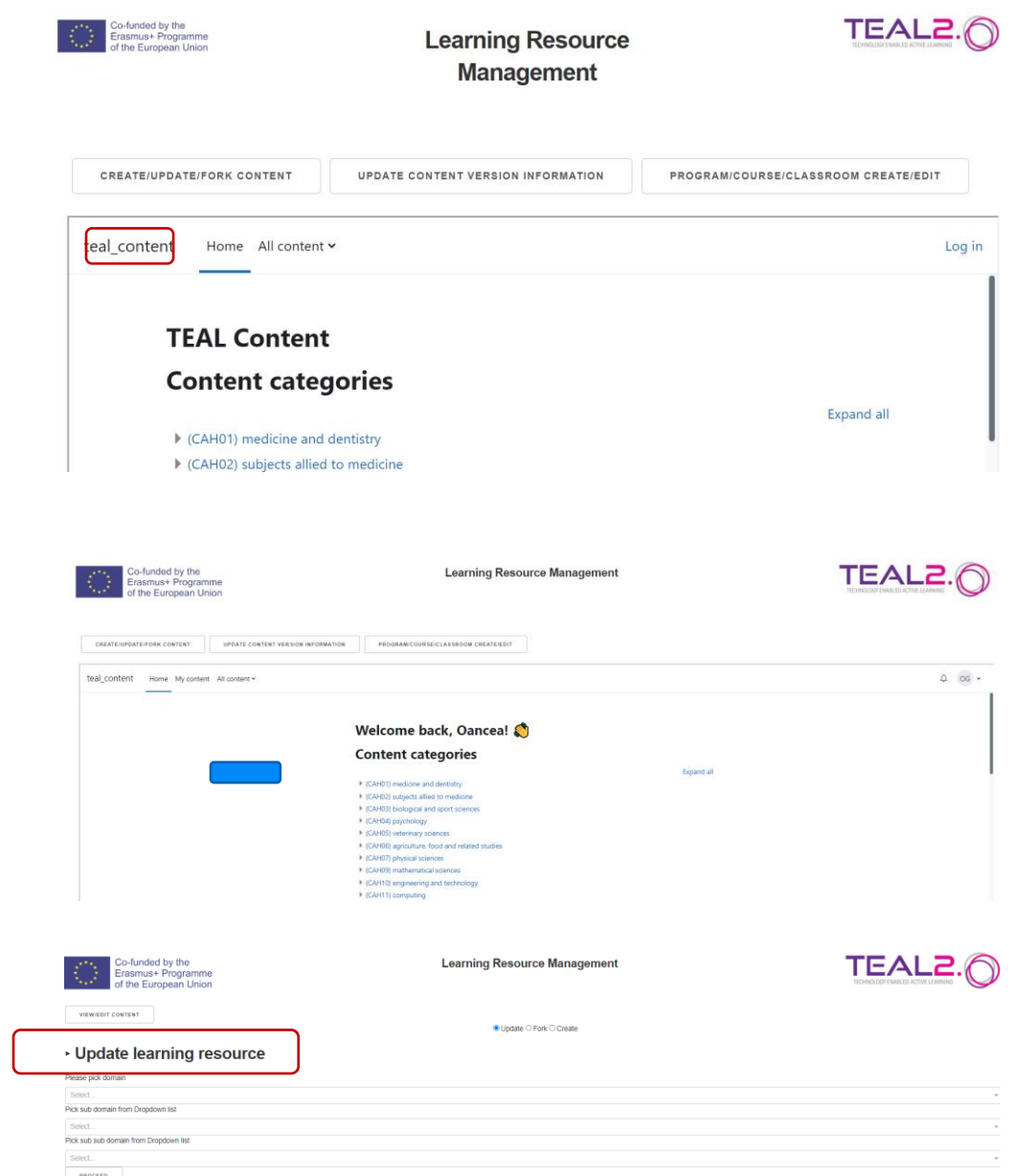

# **The next step is to actually update the content using the platform functionalities.**

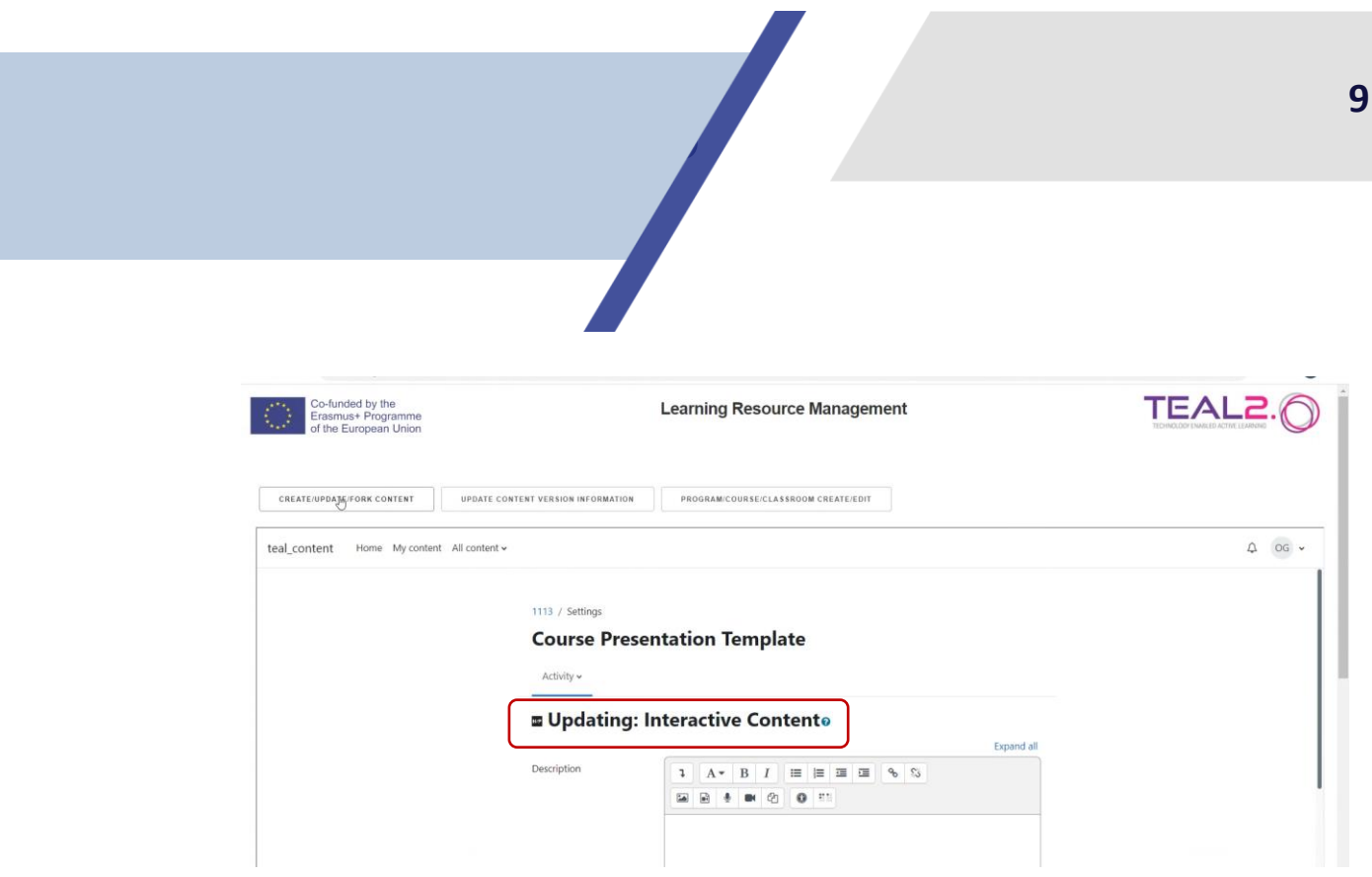

#### <span id="page-9-0"></span>**1.3. Fork content**

An option to fork the existing content is available for users who want to use someone else's content. Once the user has forked the content, they are the author and can edit and update it as needed:

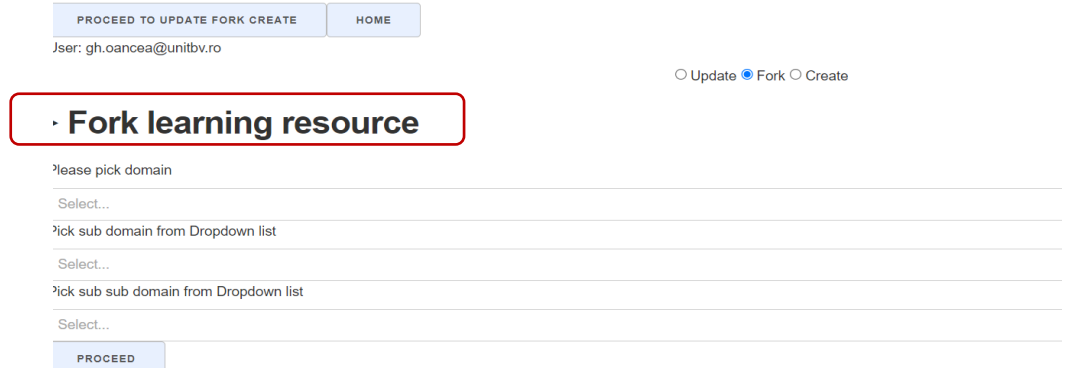

#### **The common modules can be set:**

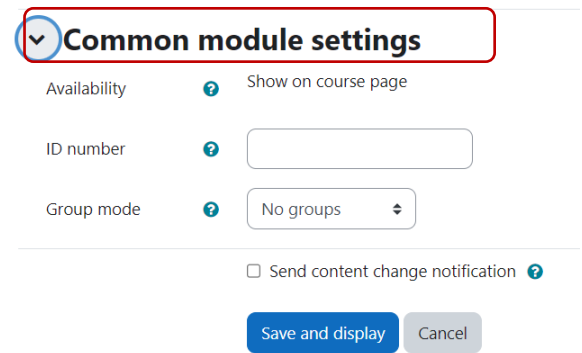

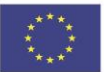

*This project has been funded with support from the European Commission. This publication reflects the views only of the author, and the Commission cannot be held responsible for any use which may be made of the information contained therein.*

**.**

# <span id="page-10-0"></span>**1.4. Content version information update**

**VALIDATION OF PLANNED** 

The option to update version information is also available:

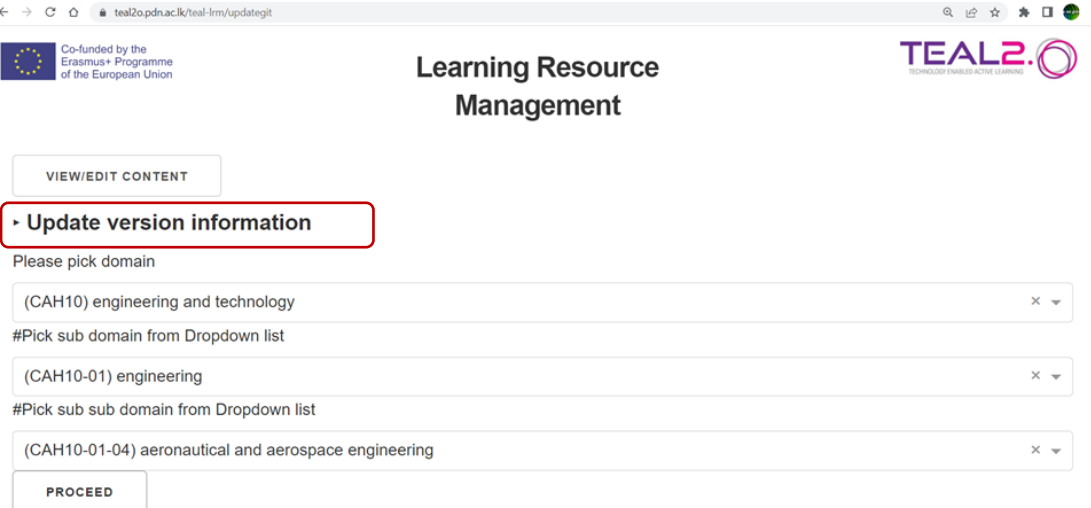

#### <span id="page-10-1"></span>**1.5. My content option**

The My content option includes all the contents created by the logged user:

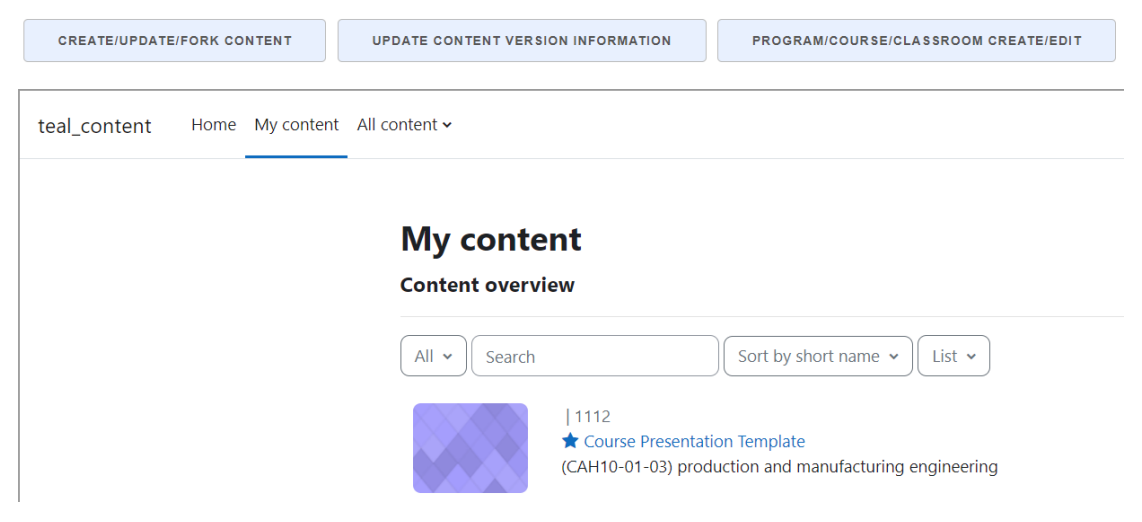

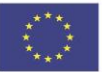

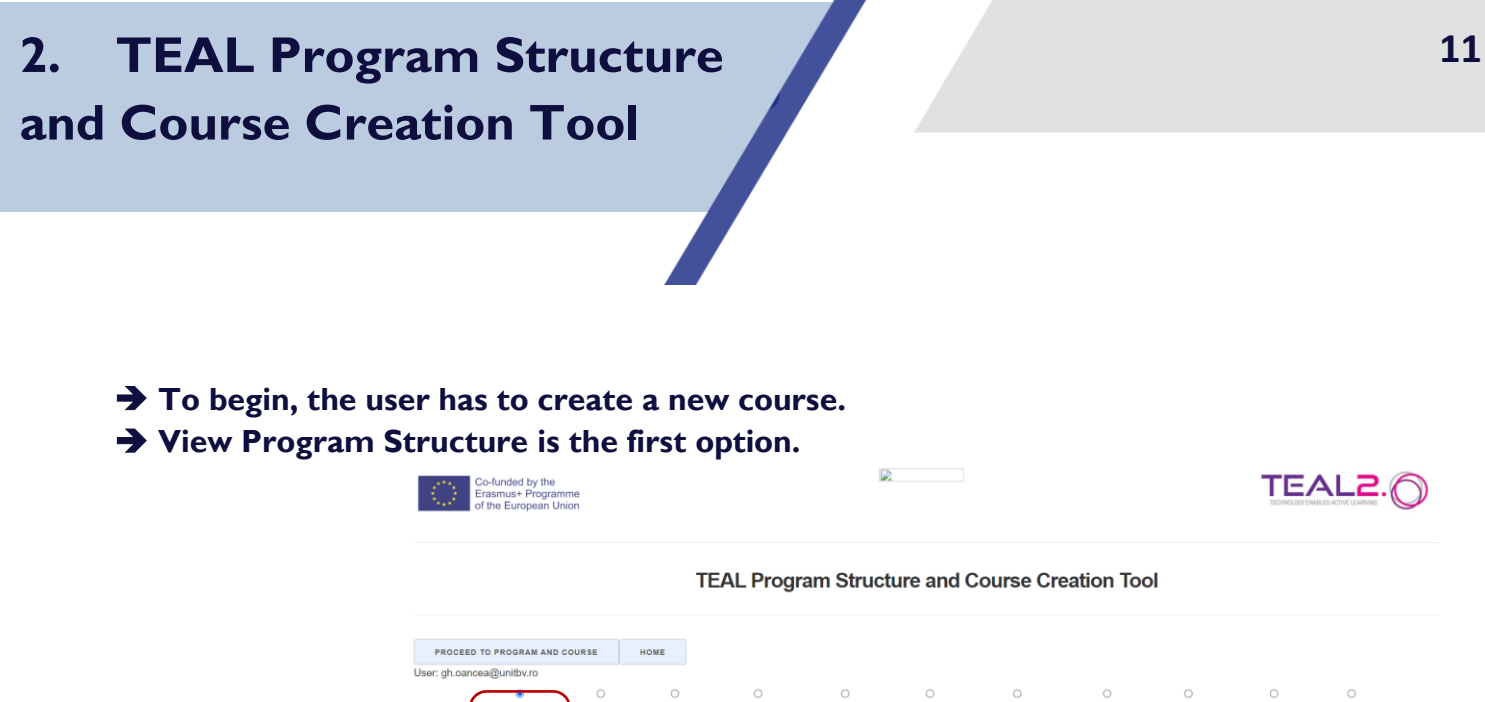

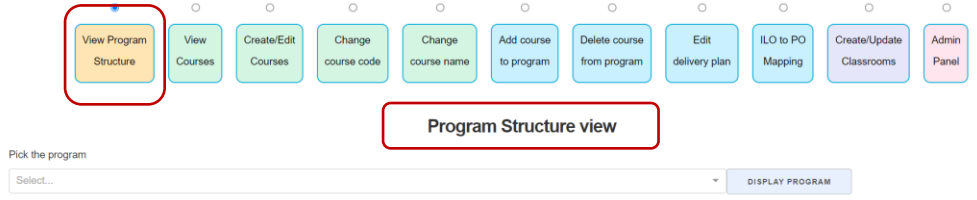

#### <span id="page-11-0"></span>**2.1. Program structure**

The Program structure view includes: **Program credit distribution**

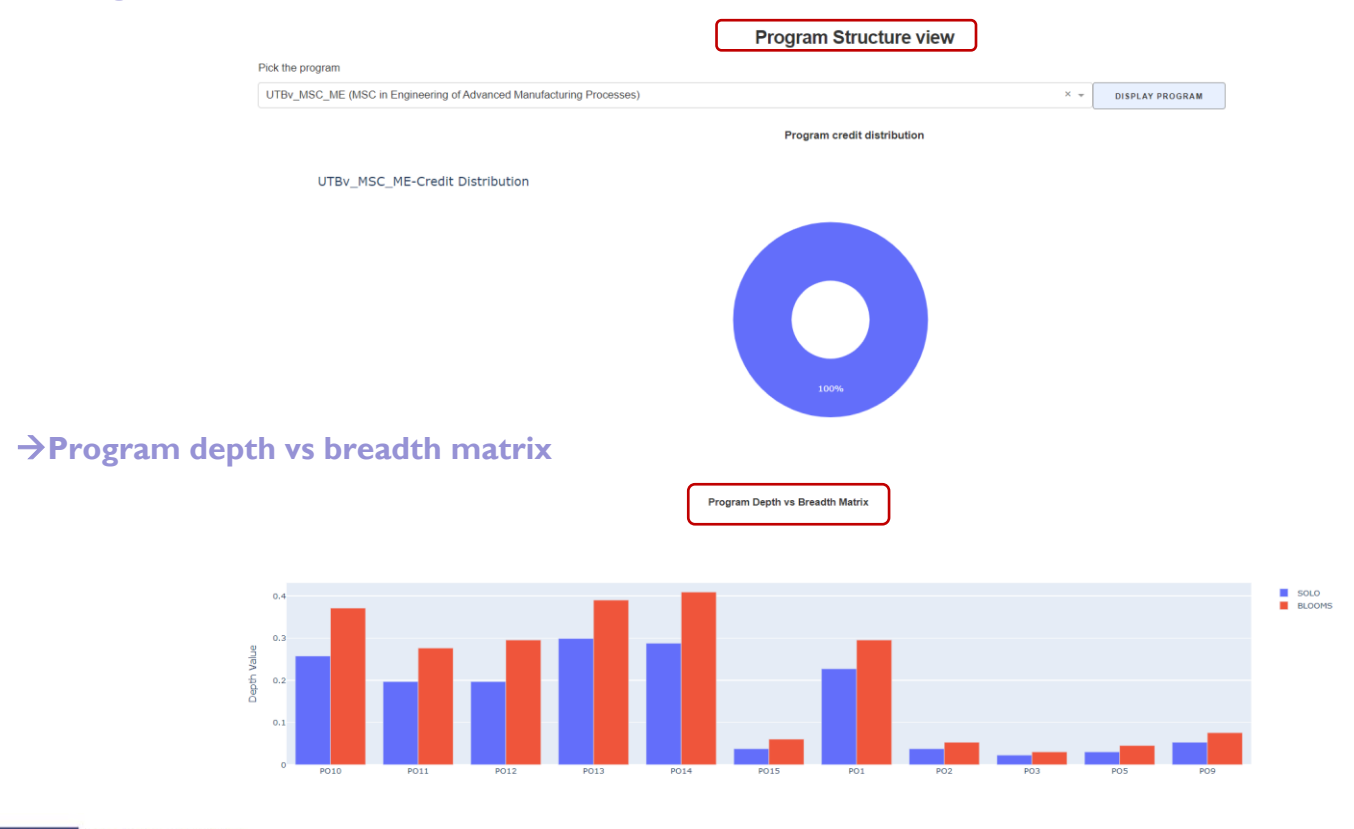

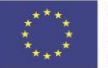

Co-funded by the Erasmus+ Programme of the European Union

# **The outcomes of study programs**

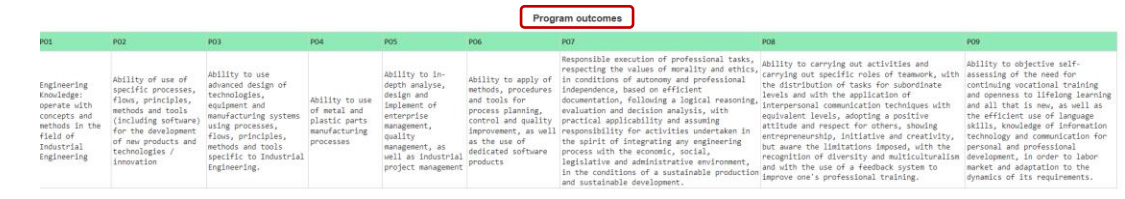

# **Competencies mapping**

**Competency Depth and Breadth Map** 

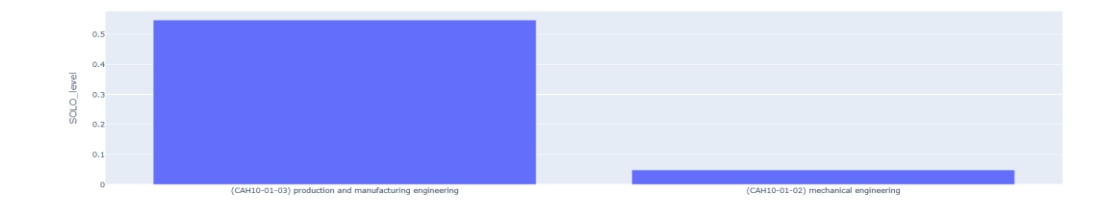

# **Delivery plan of the program**

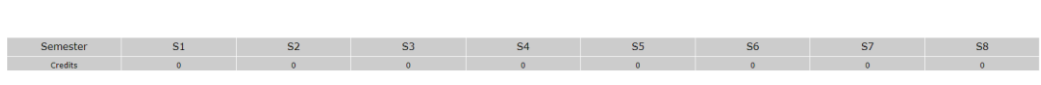

Program delivery plan

# **Program structure (describes beginner, intermediate and advanced courses)**

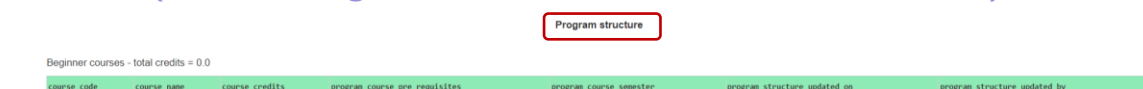

# **A list of program courses**

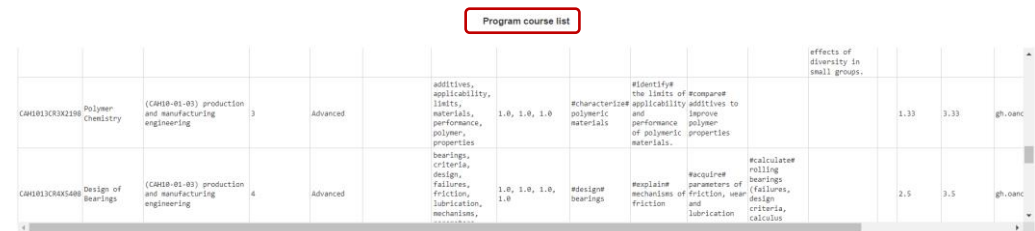

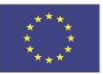

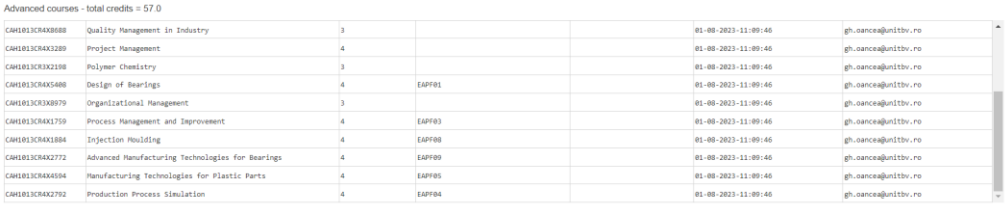

#### <span id="page-13-0"></span>**2.2. Course view**

#### **The option** *View courses* **lists all existing courses.**

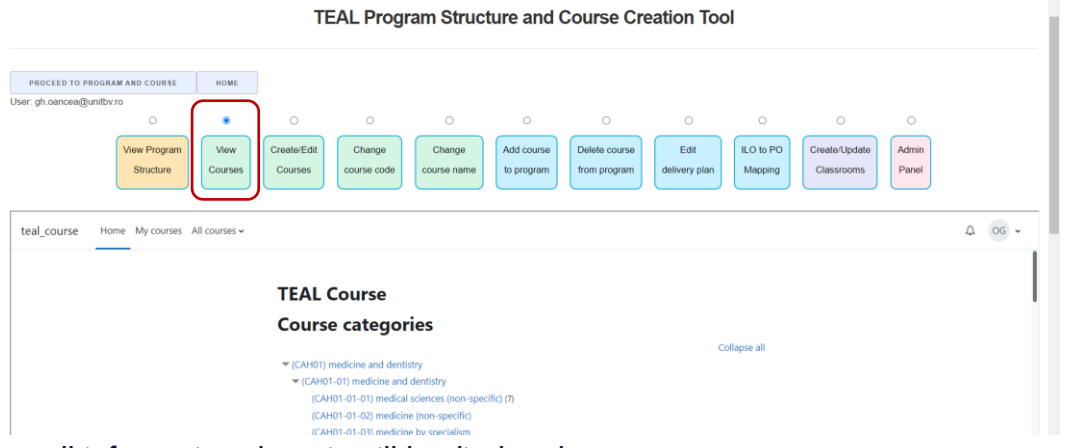

By clicking on a course, all information about it will be displayed:

**TEAL Program Structure and Course Creation Tool** 

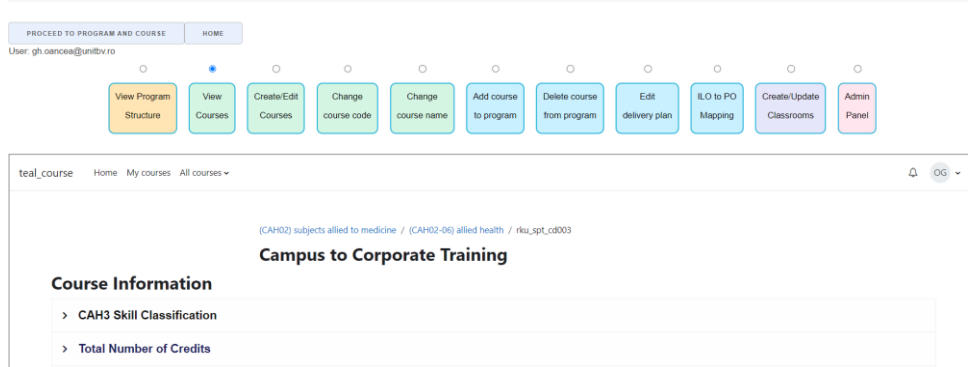

#### <span id="page-13-1"></span>**2.3. Course creation/edit**

#### **This button allows the user to create, update and view a course**

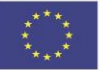

L

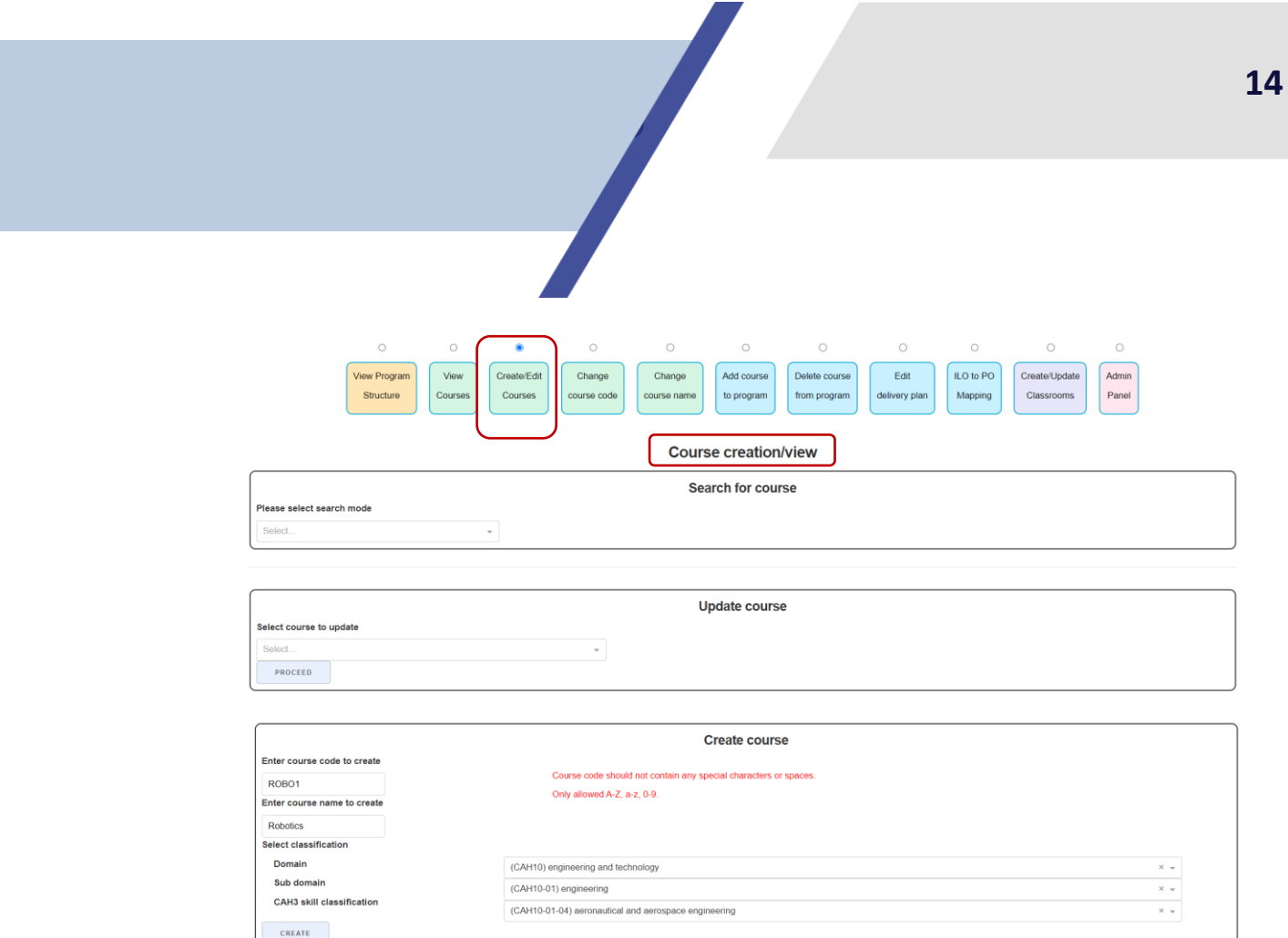

# **A course can be updated after it has been created.**

## **The course creation is completed after the ILOs specification (update section).**

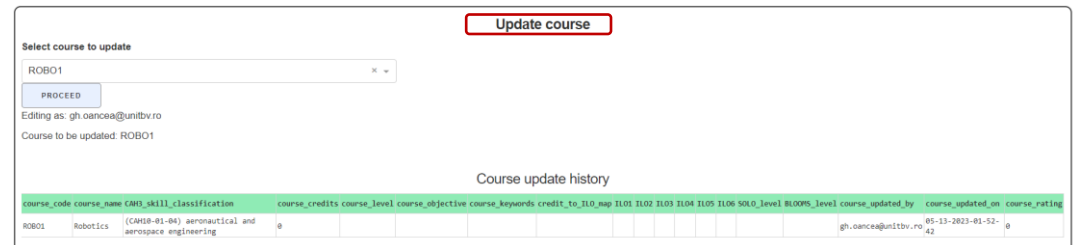

# **The ILOs can be selected from a list.**

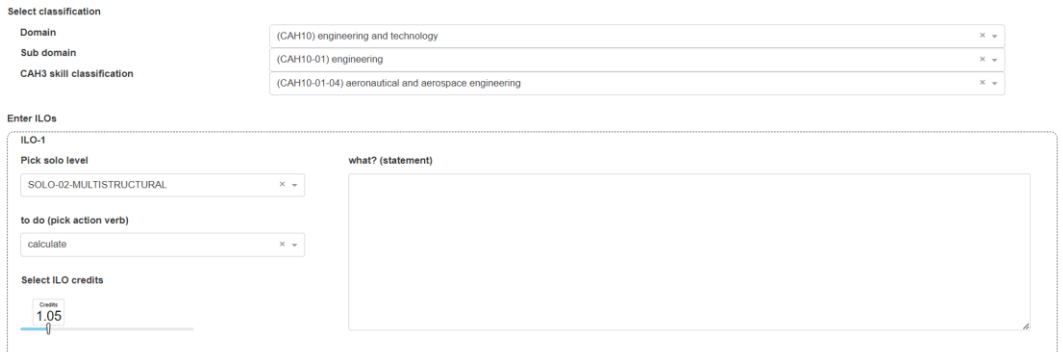

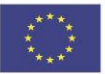

<span id="page-15-0"></span>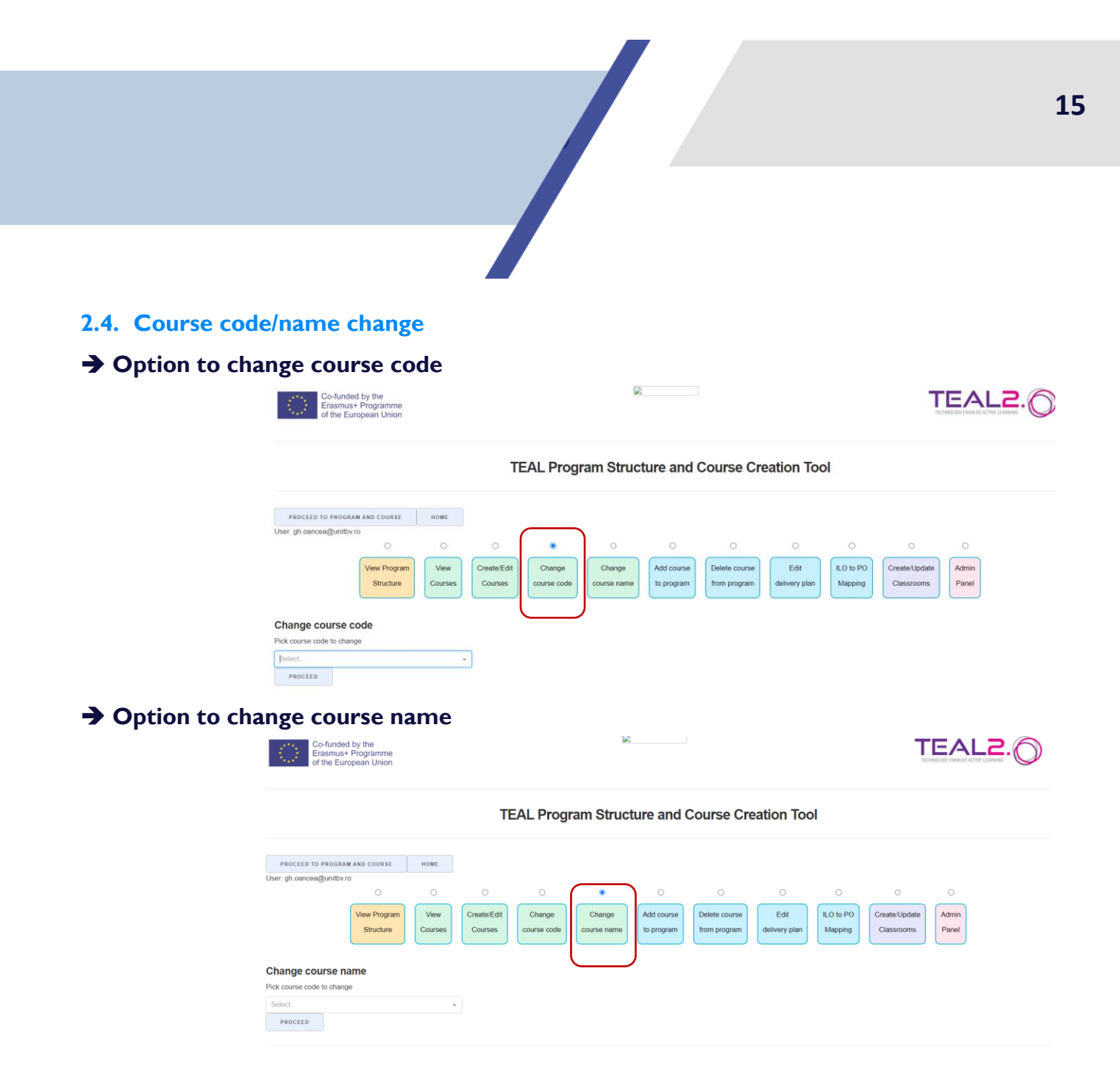

#### <span id="page-15-1"></span>**2.5. Add/delete course to/from program**

#### **An existing course can be added to a study program**

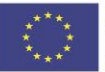

**TEAL Program Structure and Course Creation Tool** 

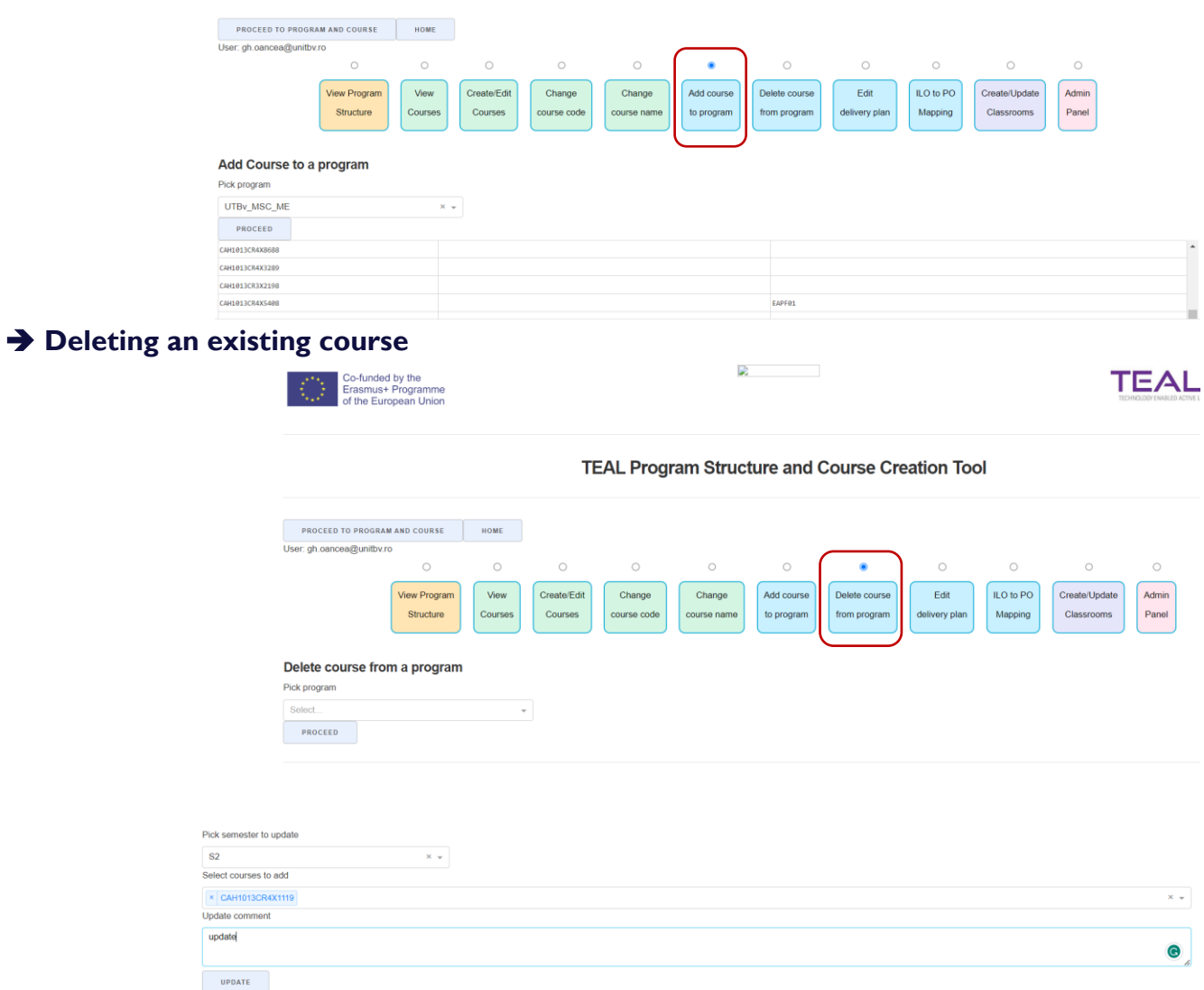

#### <span id="page-16-0"></span>**2.6. Delivery plan**

**The summary of credits for each semester is available at Edit delivery plan option.**

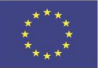

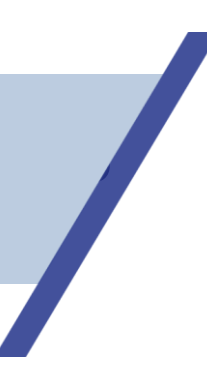

**TEAL Program Structure and Course Creation Tool** 

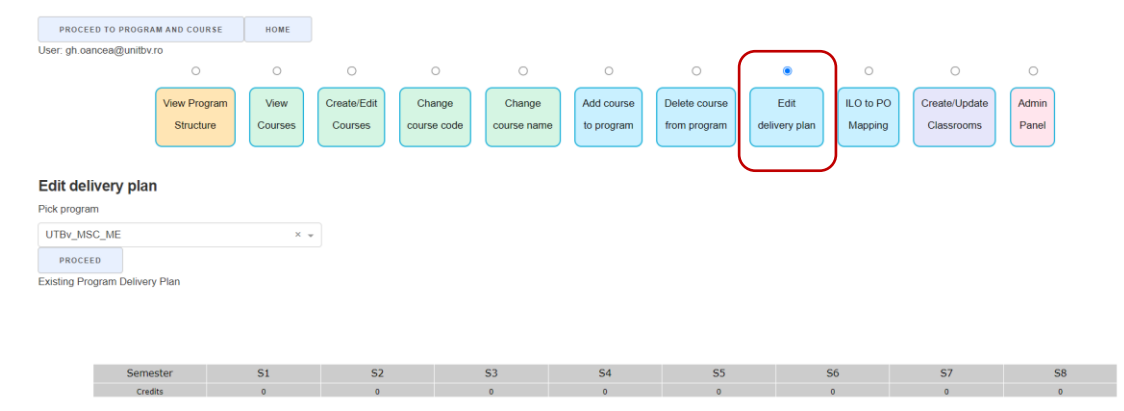

#### <span id="page-17-0"></span>**2.7. ILO to PO Mapping**

#### **Mapping intended learning outcomes to program objectives is available at:**

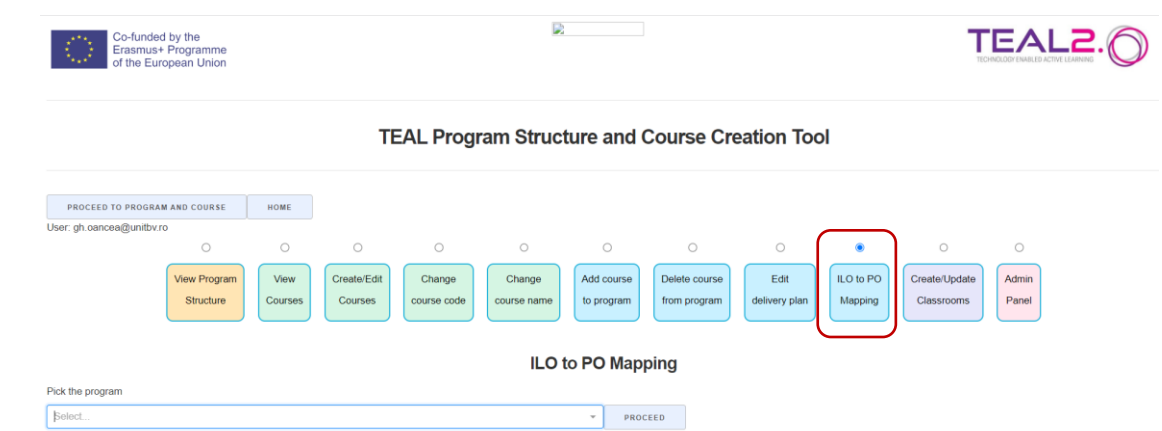

**The detailed view of ILO to PO mapping is as follows**

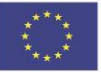

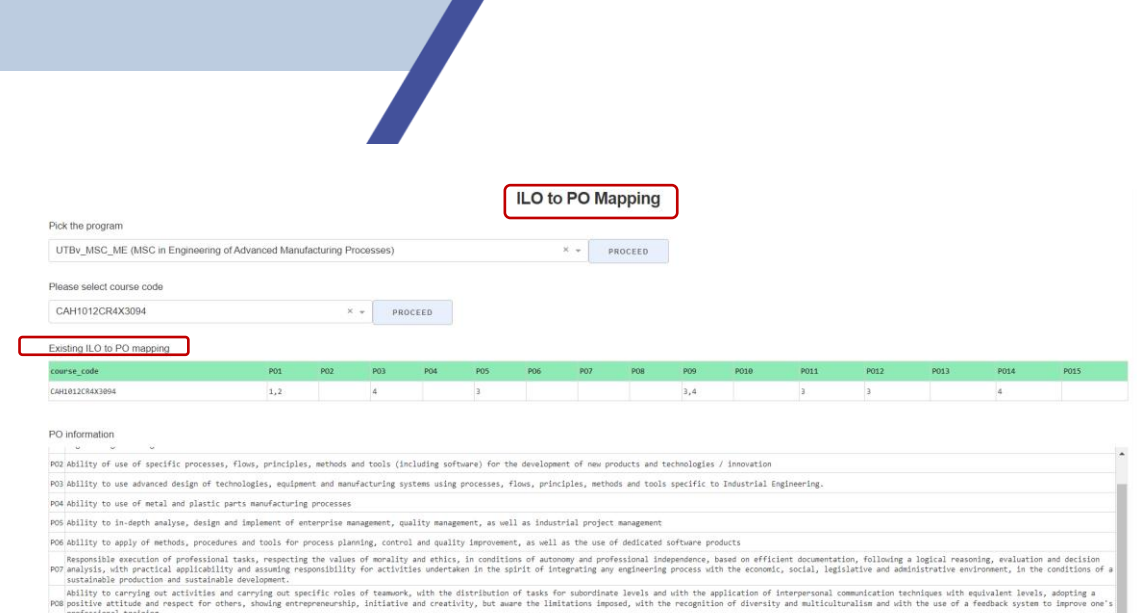

.<br>Inuing vocational training and openness to lifelong learning and all that is new, as well as the efficient use of language<br>in order to labor market and adaptation to the dynamics of its requirements. PO9 Ability to objective self-assessing of the need for contraction for personal and professional development.

# **The program information section presents a short description of program objectives**

**VALIDATION OF PLANNED** 

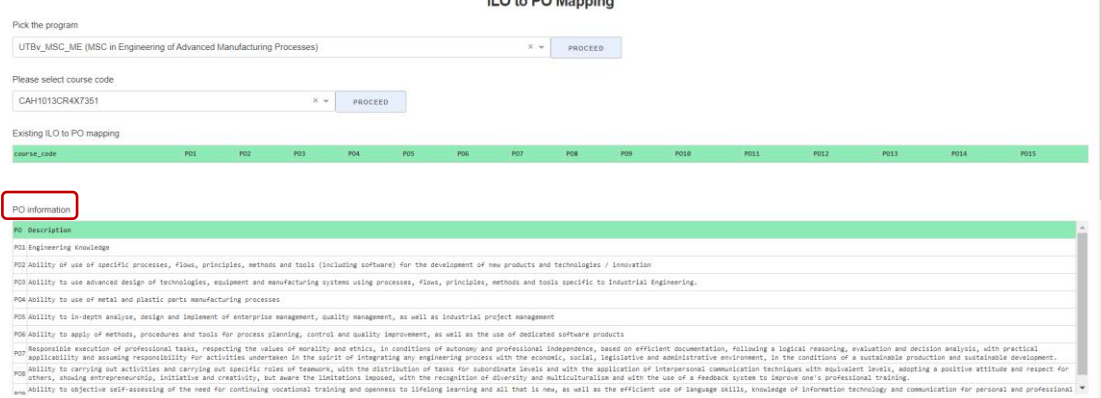

#### **The course information section presents course code, course name, credits and intended learning outcomes**

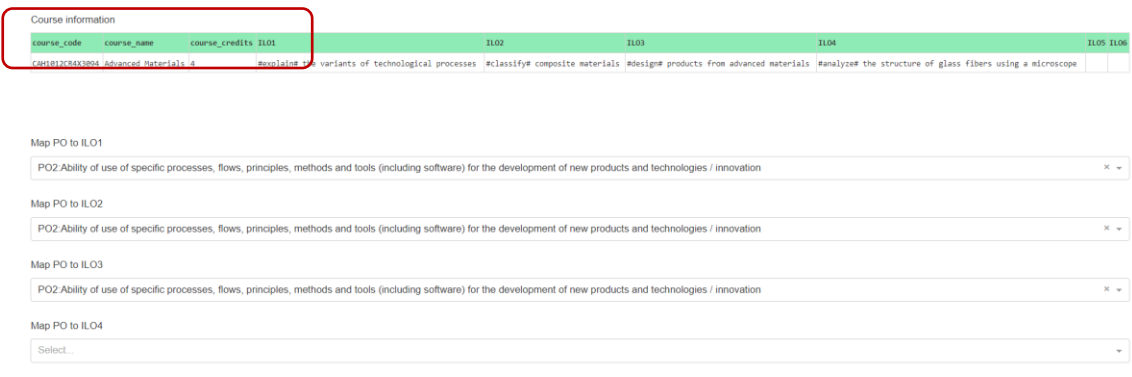

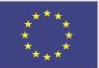

## <span id="page-19-0"></span>**2.8. Classroom creation/update**

#### **A classroom can be created or updated**

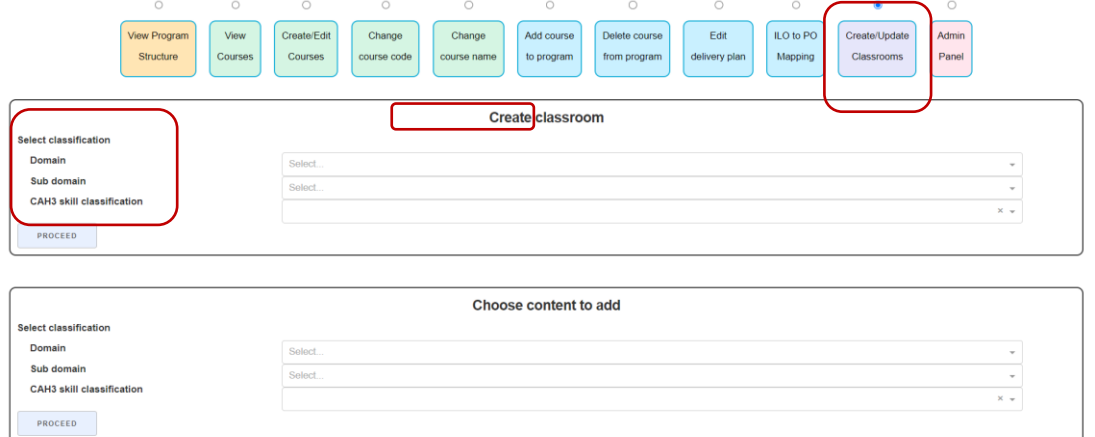

**A classroom classification list (domain, subdomain and skill classification) is available**

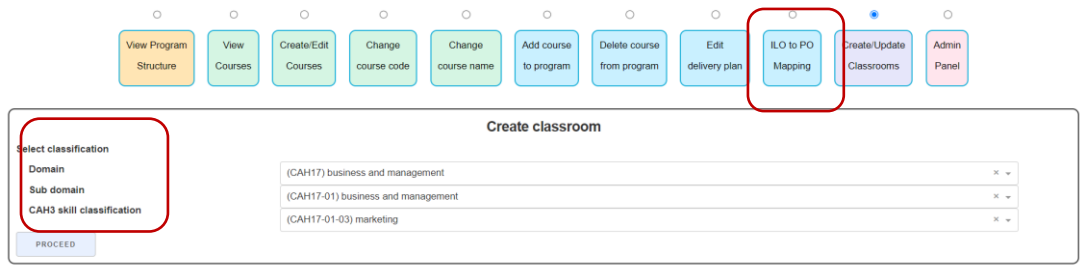

# **A list of existing content is available**

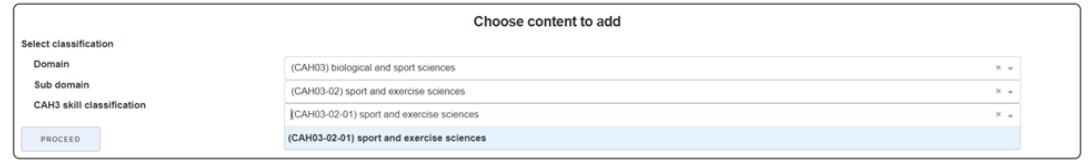

# <span id="page-19-1"></span>**2.9. Admin panel**

Some specific rights are available only for the platform administrator, after the login:

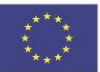

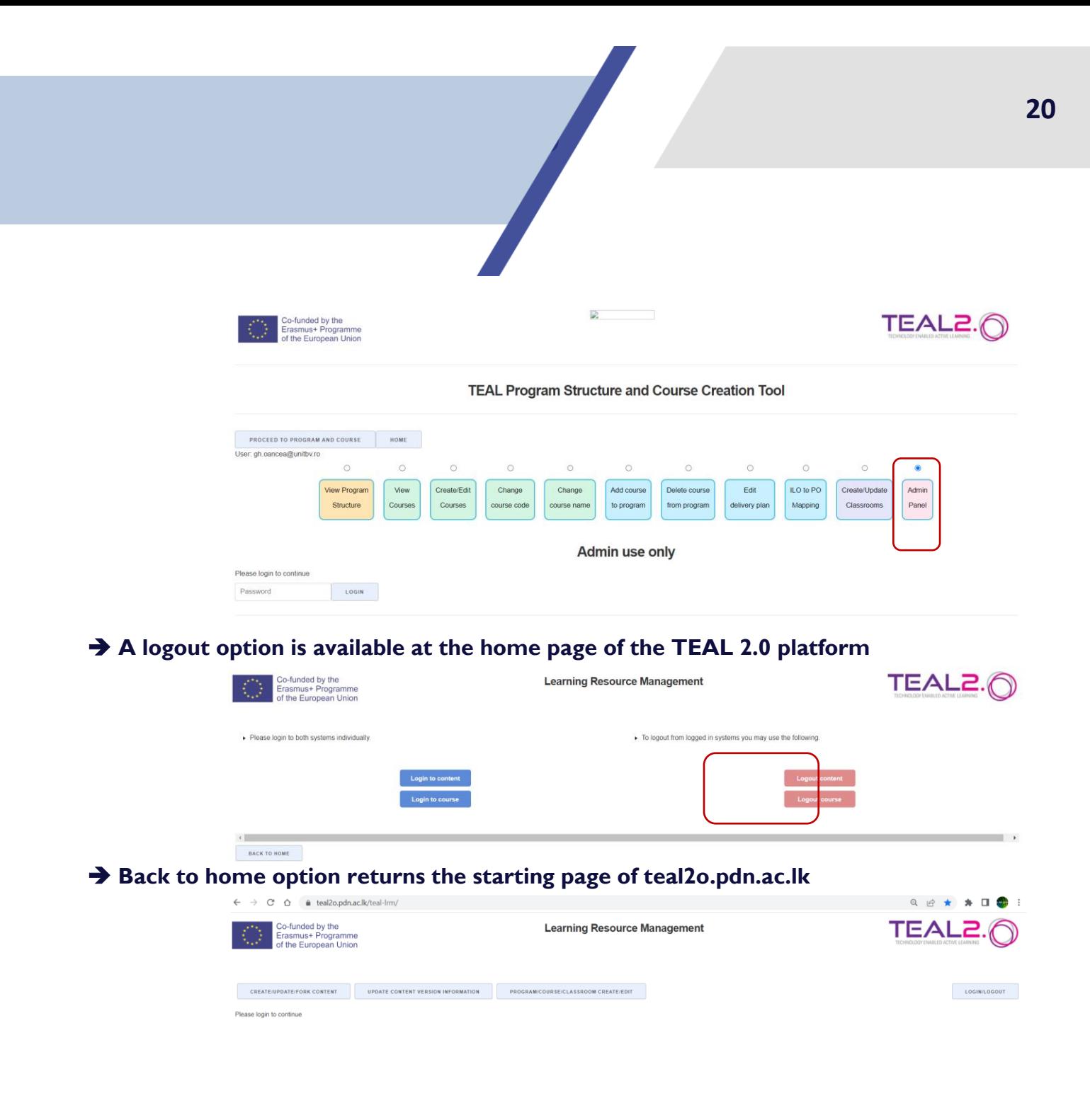

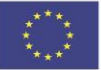